# **【WEB 会議システム(ZOOM)を利用したセミナー参加にあたっての注意事項】**

Zoom にてセミナーに参加を希望される場合は、下記についてパソコン等の設定状況を確認し、テストを行ったう えで、参加申し込みをお願いいたします。

**オンラインミーティングシステム「Zoom」(<https://zoom.us/>)**を活用します。

事前に、PC(パソコン)等にアプリのインストールを各人で済ませた上でお申込みください。詳細は、**【パソコン 編】Zoom の基本的な使い方**をご確認ください。

**【ミーティング参加にあたっての注意事項】**

・当協会では **Zoom のインストール、接続不良についてのサポートは致しかねます。**

・ZOOMの不具合やパソコンのセキュリティの設定状況等によりミーティングルームへ入室できないケースが ございますので、ご注意ください。

- ・セミナー当日は、**入室開始時間以降**、Zoom のアプリを立ち上げ、**「Zoom ミーティングに参加する」URL をクリ ックする**か**「ミーティング ID」と「パスコード」を入力**してご参加ください。
- ・**入室には時間に余裕をもって**準備を開始してください。
- ・入室時に**氏名を「法人名 氏名」(例 (株)有老協 佐藤)とし、待機室で待機してください。**
- ・**講義のレコーディング(録音・録画)は禁止しております**ので、ご了承ください。
- ・**入室後、ミュートは ON** にしてください。またホストから強制的にミュートを ON とする場合もございます。

・ミーティングから退室し、再入室する場合は、ホスト(有老協)からの承認が必要となりますのでご注意くだ さい。

参考)ミュートONの状態

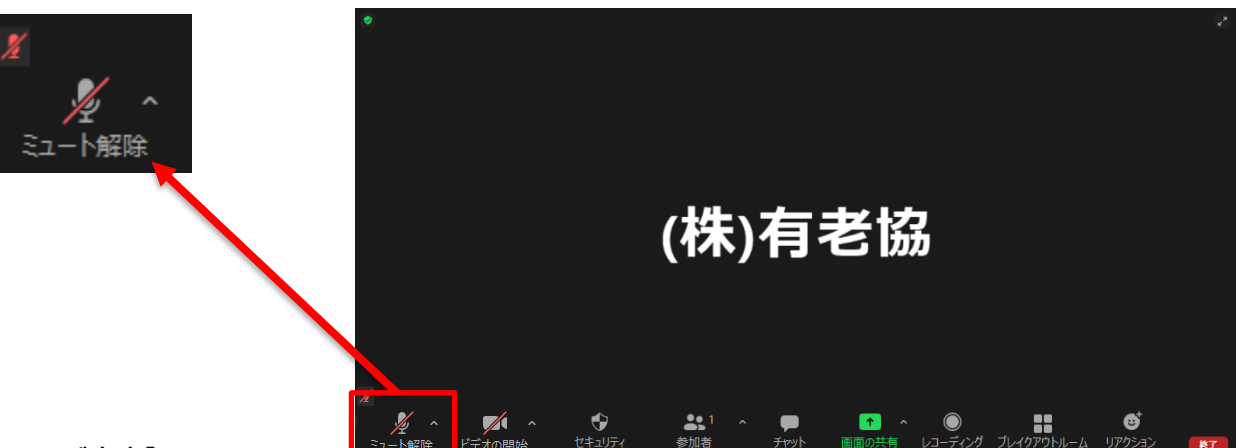

#### **【接続確認のご案内】**

・オンラインセミナーへの参加がはじめての方、Zoom への接続が不安な方は、事前の接続確認をおすすめしま す。

・入室はできませんが、Zoom のアプリを立ち上げ、**「Zoom ミーティングに参加する」URL をクリックする**か**「ミ ーティング ID」と「パスコード」を入力**いただければ、「待機室」までの接続が可能です。セミナーのタイト ルが表示されていれば、接続成功です。ご自身の都合が良い時に、事前接続をお試しください。

・事前に接続テストを希望する場合は、個別にご連絡ください。

### **【PC(パソコン)の必要スペック】**

MicrosoftWindows7 以降、もしくは MacOS 10.7 以降を搭載の Mac OSX、メモリ4G 以上、64 ビット対応 Intel デュアルコアプロセッサー(推奨:Intel Core i3 または i5 または i7、あるいはそれと同等のプロセッサー) の PC(パソコン)をご用意ください。

### **【必要な通信環境】**

快適にご参加いただくために、ネットワークの速度が最低10Mbps、推奨20Mbps以上の Wi-Fi 環境が必要 となります。ネットワークの速度確認は以下 URL より調べることが可能です。 <https://fast.com/ja/>

## **【トラブルシューティング】**

### **・ハウリングの対処法**

同じ部屋で 2 台以上同時にZoom に参加しているデバイスがあると、お互い音を拾いあってハウリングする事が あります。その際は、イヤホンマイクを利用する、音を拾わない距離に移動する、片方のマイク・スピーカーを オフにする、また片方の音量をゼロにする事で対処できます。

### **・Zoom が落ちた、途切れた場合の対処法**

Zoom が落ちた、途切れた場合の対処法は、もう 1 度発行されたURLをクリックして同じところから入る事 で、再度同じミーティングに参加する事ができます。

### **・声が聞こえない**

いくつかの原因が考えられます。

- ・マイクがオフ(ミュート)になっていないかを確認
- ・Zoom に入るとき、「コンピューターで「オーディオに参加」を選んでいるかを確認
- ・携帯やタブレットの設定からZoom アプリのマイク設定がオフになっているかを確認
- ・スピーカーのボリュームを確認
- ・マイクなしのイヤホンを接続していないかを確認

Zoom 公式ヘルプ (ミーティングのテスト) (リンク)

参加中にトラブルになると、対処に時間がかかってしまうので、必ず事前にマイクやスピーカーのテストをして ください。

# **【パソコン編】Zoom の基本的な使い方**

#### **①PC(パソコン)で Zoom ミーティングをするのに必要な機材とは**

PC(パソコン)や Mac で Zoom を使って Web 会議を参加するには PC(パソコン)や Mac の他に以下の機材(機能)が必 要です。

•マイク

#### •カメラ

•スピーカー

この 3 つです。しかしこれらは PC(パソコン)や Mac に内蔵されているのであれば、新しく購入する必要はありま せん。なお、PC(パソコン)や Mac にて、**スピーカーが接続され、システム設定で正常に認識されているか、事前 にテストをお願いいたします**。

## **②Zoom の基本的な使い方。まずはインストールを行おう**

PC(パソコン)に Zoom のデスクトップアプリをダウンロードしましょう。

### **Step1.Zoom を PC(パソコン)にダウンロードする**

Zoom のデスクトップアプリケーションをダウンロードするには公式サイトから行います。では Zoom のデスクト ップアプリをダウンロードする方法ですが、まずは Zoom の公式サイトの右上のボタン「サインアップ」をクリッ クしましょう。あとはガイドに従って手順を進めていきます。

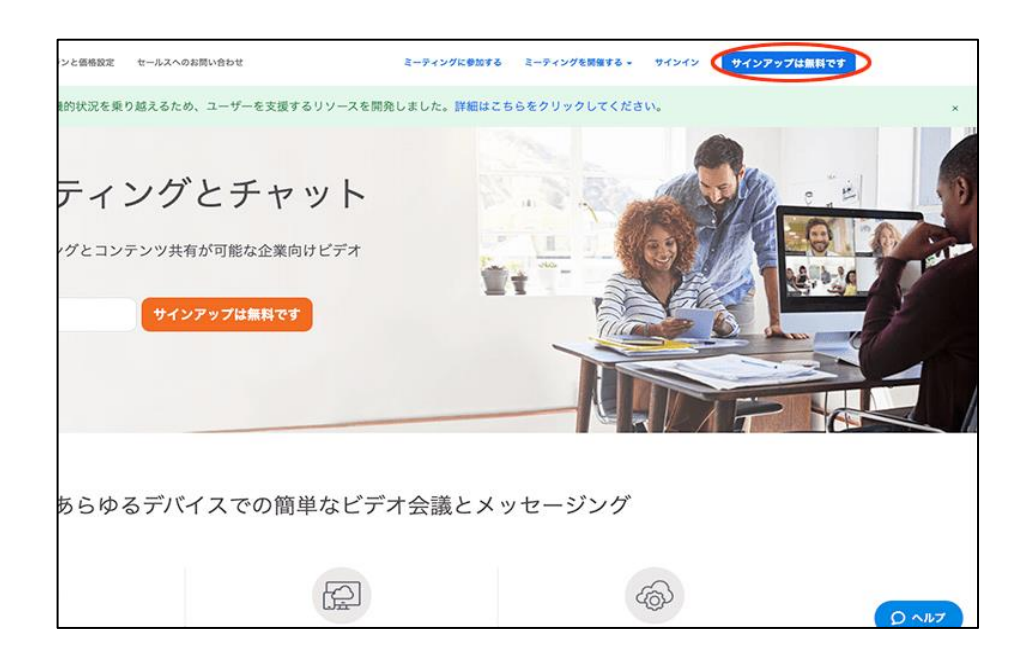

1.Zoom に使用する Email を入力し「サインアップ」ボタンをクリック 2.確認画面が出るので、問題なければ「サインアップ」をクリック 3."案内メールを送信しました"となるので、登録した Email を確認 **※@zoom.us からのメールが受信できるよう予め設定をお願いいたします。** 4.確認メールの中に「有効化する」という青いボタンがあるのでこちらもクリック 5.すると登録者の姓名、パスワードを入力する画面があるので、こちらを入力しオレンジ色のボタンを押す 6.「他の人を Zoom に招待しますか?」と尋ねられるので、「スキップ」ボタンを選択しましょう 7.この後に Zoom のダウンロードボタンが表示されるので、クリックするとダウンロードが開始されます

# **Step2.PC(パソコン)にインストールできたなのなら立ち上げてみよう**

PC(パソコン)に Zoom をインストール完了したら、立ち上げてみましょう。Windows の PC(パソコン)であればイン ストール後、デスクトップ画面に Zoom のデスクトップアプリのアイコンが表示されるので、そちらをダブルクリ ックしてください。もしデスクトップ画面にアイコンが見つからないのであれば、メニューボタンで Zoom と入力 し、検索すると良いでしょう。

# **Step3.Zoom が立ち上がったなら、サインインしましょう**

Zoom の画面が立ち上がったのなら、まずはサインイン(ログイン)してみましょう。サインインに必要な情報は先 ほど登録した Email とパスワードです。無事にサインインできれば、Zoom でミーティングを開催したり、参加す る準備は完了です。

# **③ミーティングに PC(パソコン)や Mac から参加するための使い方**

次はミーティングに参加者として参加する方法を見ていきましょう。

Zoom ミーティングに参加するのであれば、Zoom をダウンロードしなくても PC ブラウザ(Chrome や Firefox など) から行う方法もありますが、Zoom をダウンロードして PC にインストールした方が簡単に使用できます。ぜひイ ンストールして使う方法をおすすめします。

1.Zoom 参加者には先ほどのホスト側から招待 URL や招待メールが届く

2.招待 URL をクリック

3.すでに Zoom をダウンロードし、インストールが完了していれば Zoom のアプリが起動し画面表示されます

4.その際に、ビデオをオンにするか、オフにして参加するかを尋ねられるので選ぶ

5.音声も"どのように音声会議に参加しますか "と尋ねられるので「コンピューターオーディオに参加する」を 選択

# **【アプリから入室する場合】**

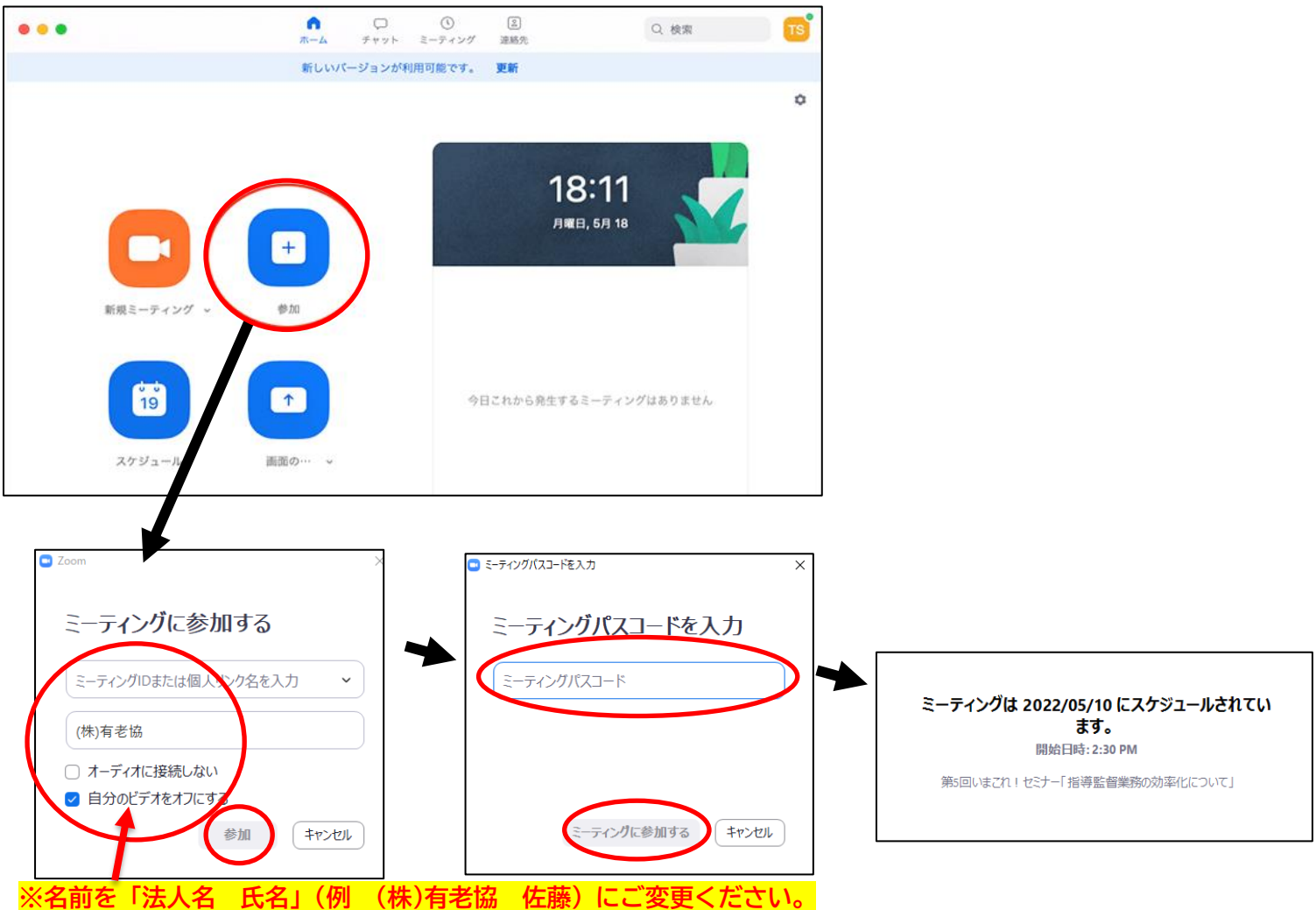

# **【URLから入室する場合】**

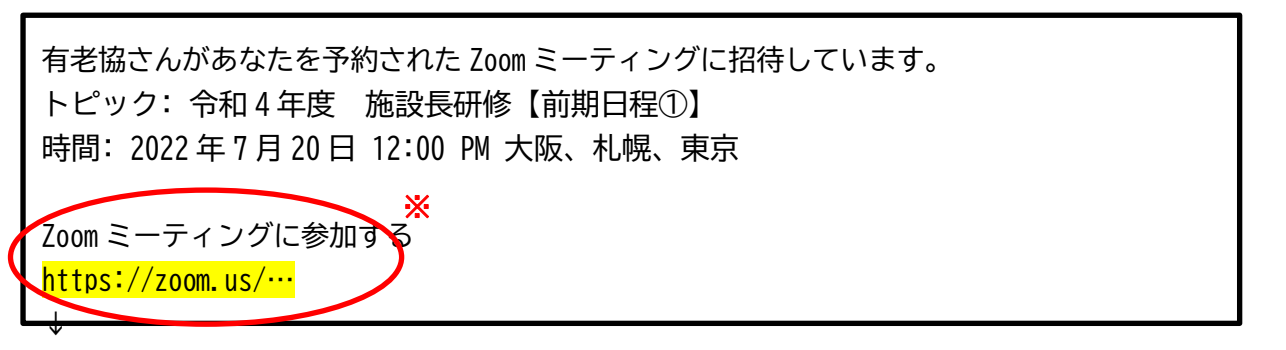

※ 「Zoom ミーティングに参加する」の下部URLをクリックし、「ZoomMeetings を開く」をクリックする。 ↓

待機室へ案内されますので、そのままお待ちください。 ミーティングID・開始時刻・日付の確認をお願いいたします。

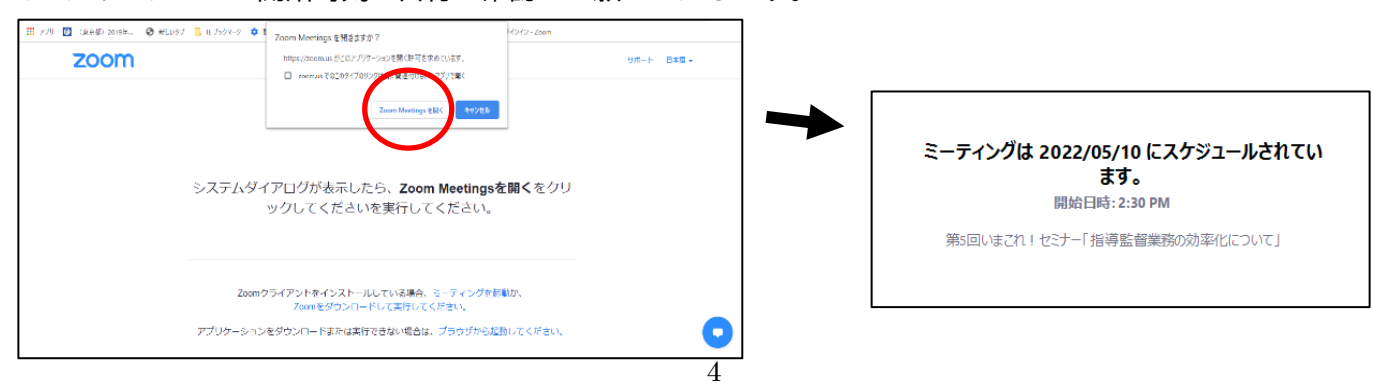

# **【入室後に名前を変更する方法】**

画面下の「参加者」をクリックすると画面右側に参加者一覧が表示されるので、自分の名前にカーソルを合わせて 「詳細」→「名前の変更」の順にクリックしてください。

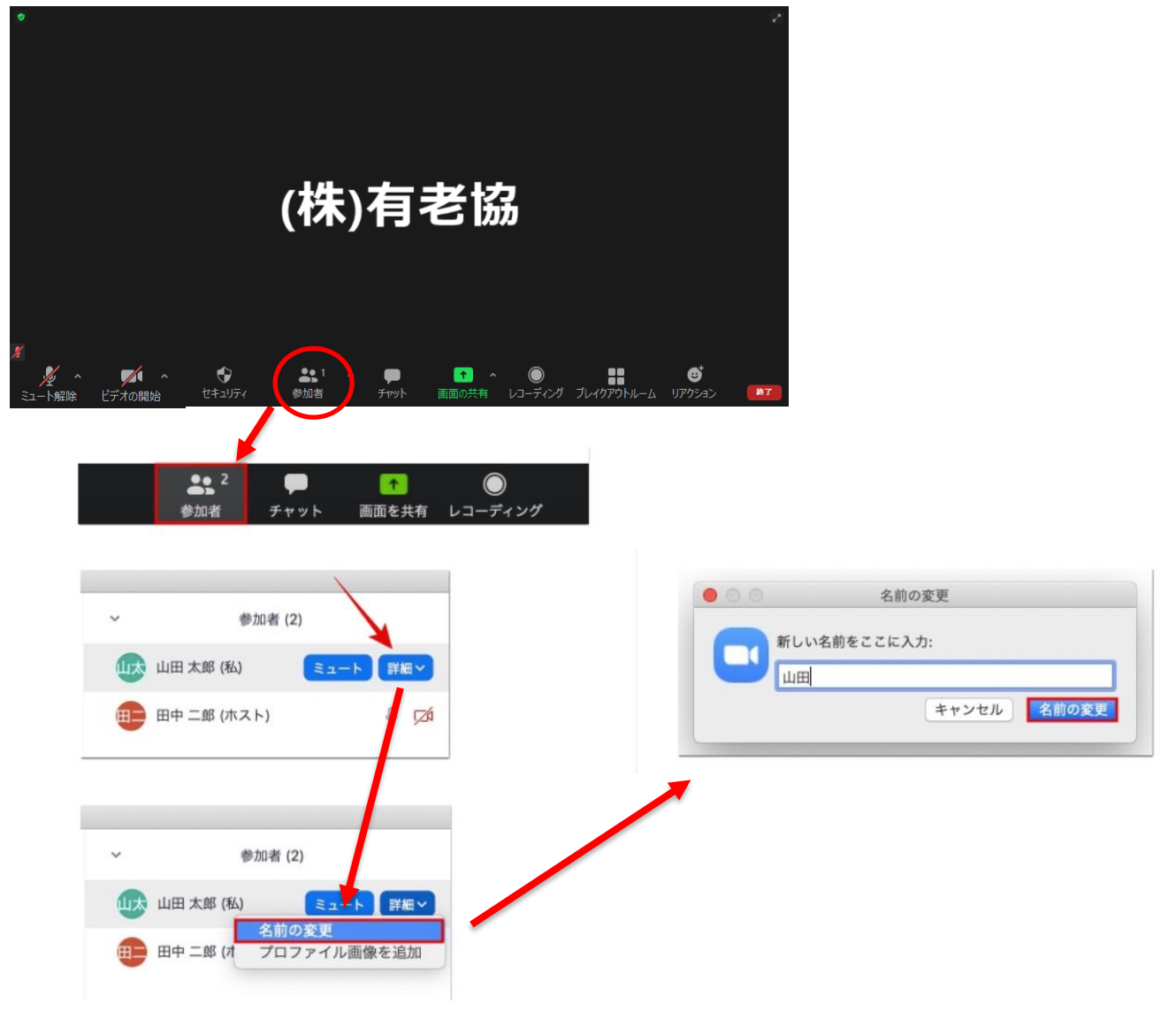

新しい名前を入力して「名前の変更」をクリックで変更完了です。 **名前を「法人名 氏名」(例 (株)有老協 佐藤)にご変更ください。**